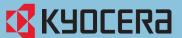

## **E-Mail operation**

#### Scan settings

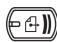

- 1 Press SEND.
- 2 Press COLOR/IMAGE QUALITY.
- 3 Press ORIGINAL IMAGE.
- 4 Choose the Color to be used.
- **5** Confirm with **o**K.

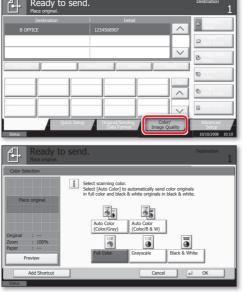

#### Further settings

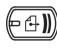

- 1 Press SEND.
- 2 Press QUICK SETUP.

Choose an item to be changed. After changing confirm with ok.

To enter a file name press **ADVANCED SETTINGS.** Press **FILE NAME ENTRY** and change the name. Confirm with ok.

**3** Press **DESTINATION** to return.

#### Sending

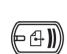

- 1 Place the originals on the platen or in the optional document processor.
- 2 Press SEND.
- **3** Enter the destination address.

From the address book:

Press ADDRESS BOOK. Press the checkbox to select the desired destination from the list. Press **SEARCH (NAME)** to find the destination. Enter the name you search for. Confirm with ok.

You may choose multiple destinations.

#### Enter an e-mail address:

Press E-MAIL ADDR. ENTRY and E-MAIL ADDRESS. Enter the E-Mail address on the touch screen. After that press OK.

If you want to send the e-mail to several destinations, go back to step 3.

**4** To send the e-mail press **START**.

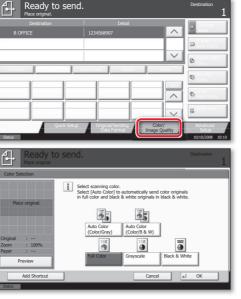

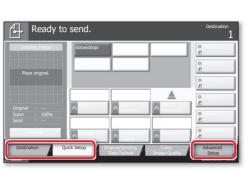

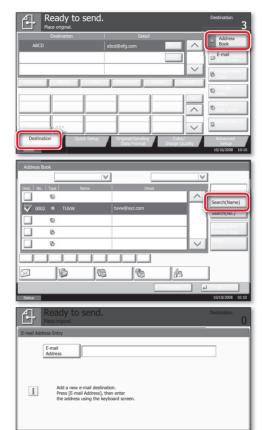

## Sending a

fax

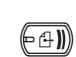

### **Fax operation**

**ENG** 

- 1 Place the originals on the platen or in the optional document processor.
- 2 Press SEND/FAX.
- 3 Enter the destination address.

#### From the address book:

Press ADDRESS BOOK. Press the checkbox to select the desired destination from the list. Press **SEARCH (NAME)** to find the destination. Enter the name you search for. Confirm with ok.

You may choose multiple destinations.

#### **Enter the destination:**

Press FAX. NO. ENTRY. Enter the fax number with the **TEN PAD** keys. After that press ok.

If you want to send the fax to several destinations, go back to step 3.

**4** To send the fax press **START**.

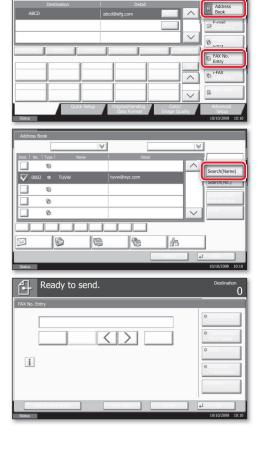

#### Cancelling fax job

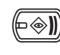

- 1 Press STATUS/JOB CANCEL.
- 2 Press **SENDING JOBS**.
- **3** Choose the job to be cancelled and press **CANCEL**.
- **4** Confirm with **YES**.

Communication is cancelled.

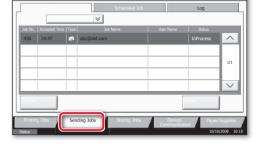

#### Check transmission result

Preparation

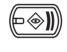

- 1 Press STATUS/JOB CANCEL.
- 2 Press **SENDING JOBS**.
- **3** Under Job Type, select FAX.
- 4 Press Log.
- **5** Select a job to be checked.

For more details refer to the user manual on the co-packed CD-ROM.

6 Press **DETAIL**.

The details are displayed.

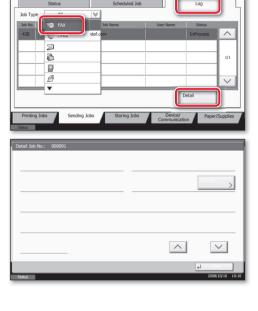

# KYDCERa QUICKGuide TASKalfa 250ci/300ci/400ci/500ci/552ci

## **Print operation**

Private printing

**Note**: To activate the private printing from the PC, select the JOB tab in the printer driver and click **PRIVATE PRINT**. The section JOBNAME allows you to type in your name directly.

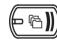

- 1 Press DOCUMENT BOX.
- 2 Press JOB BOX.
- **3** Select the creator of the private print job.
- **4** Select the document to be printed from the list. If the document is password protected, type in the PIN with the TEN PAD keys.
- **5** Press **PRINT** to start printing.

**Note**: By pressing **DELETE** jobs can be cancelled.

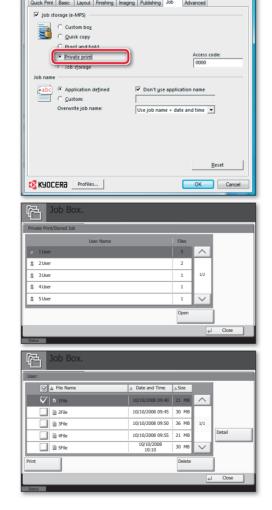

## Color settings

Cancel print job

- **1** When printing from an application press **PROPERTIES** button.
- 2 Choose IMAGING tab.
- 3 Choose COLOR (CMYK) OF BLACK &
- 4 Use **PRINTER PROFILE** to choose object types depending on your original to be printed. Standard selection is **PRINTER SETTINGS**. Options are: **TEXT**/ GRAPHICS, TEXT/PHOTOS, VIVID COLORS, PUBLICATIONS, LINE ART OF ADVANCED.
- **5** Confirm with **o**K.

1 Press STATUS/JOB CANCEL.

2 Press PRINTING JOBS.

4 Confirm with YES.

press **CANCEL**.

Job is cancelled.

OK Cancel

KYOCERa Profiles...

(((♦⊕

# **3** Choose the job to be cancelled and

# **Copy operation**

(ENG)

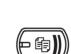

- 1 Place the originals on the platen or in the optional document processor.
- 2 Press COPY.
- **3** Enter the number of copies with the TEN PAD keys.
- **4** Choose the copy mode.

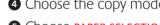

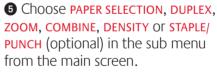

- **6** Confirm all settings with **ok**.
- **7** Press **START.**

#### **Optional functions:**

The color settings can be changed.

- 1 Press COLOR/IMAGE QUALITY.
- 2 Choose COLOR BALANCE, HUE ADJUST-MENT, ONE-TOUCH IMAGE ADJUSTMENT, SHARPNESS, BACKGROUND ADJ. in the sub menu from the main screen.
- **3** Confirm all settings with **o**k.

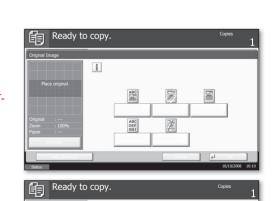

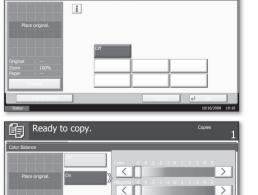

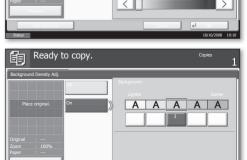

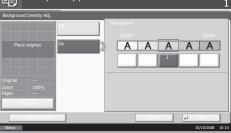

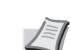

For more details refer to the user manual on the co-packed CD-ROM.